**123 Manual, LP-1540ai High Powered 300 Mbps Access Point for the 2.4 GHz WiFi band for Outdoor service, PoE powered with Multiple Physical and Virtual interfaces that supports VLAN and has an EIRP of 27dBm (0.5W). Recovery of the LP-1540ai to its original AP+BRIDGE MODE + DHCP CLIENT default configuration.**

**LP1540ai\_M123\_ENC01W**

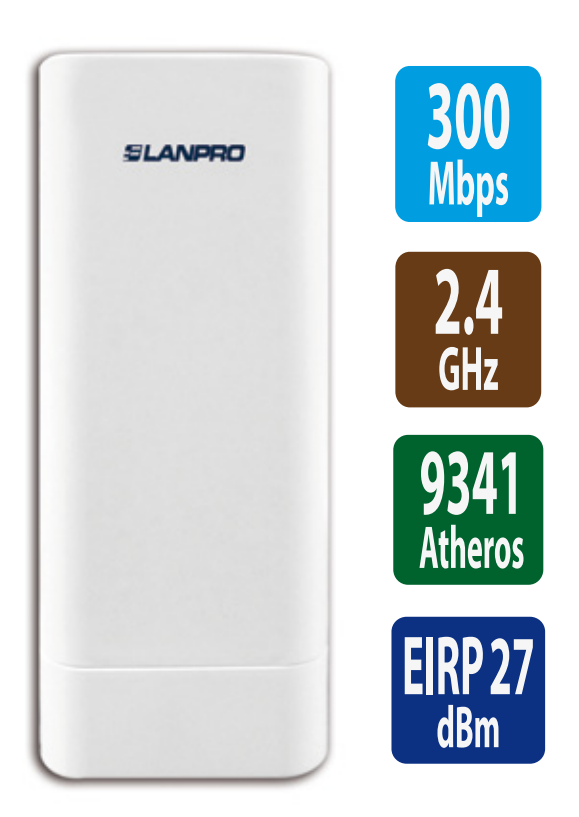

**123 Manual, LP-1540ai High Powered 300 Mbps Access Point for the 2.4 GHz WiFi band for Outdoor service, PoE powered with Multiple Physical and Virtual interfaces that supports VLAN and has an EIRP of 27dBm (0.5W). Recovery of the LP-1540ai to its original AP+BRIDGE MODE + DHCP CLIENT default configuration.**

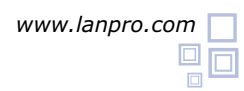

#### **Please check the package contents which should contain: 1**

- **a.-** One LP-1540ai Access Point
- **b.-** One AC/DC power converter with 110 V to 220VA input and 12 VDC output
- **c.-** One Patch Cord
- **d.-** One Documentation CD.
- **e.-** One passive PoE injector.

As shown in **Figure 1. Figure 1**

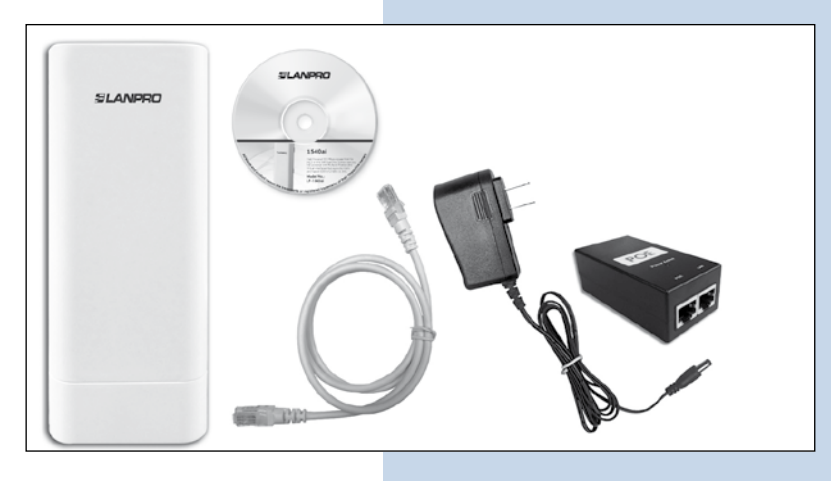

## **Purpose of this 1 2 3 Manual: 2**

In this 123 Manual we will explain how to perform the recovery of the **LP-1540ai** to its original AP+BRIDGE MODE + DHCP CLIENT default configuration. On this mode, the LP-1540ai radio would be supplying internet to the surrounding areas, just plug in ANY port of a given network. No need for special configurations. This is one of the most popular and versatile configurations available. Also, you can download the template for a faster configuration process.

For other options, please consult the available M123's in our site: at *www.lanpro.com*. Please proceed to physically connect the equipment as per the chosen configuration shown in **Figures 2.1, 2.2, 2.3 and 2.4.**

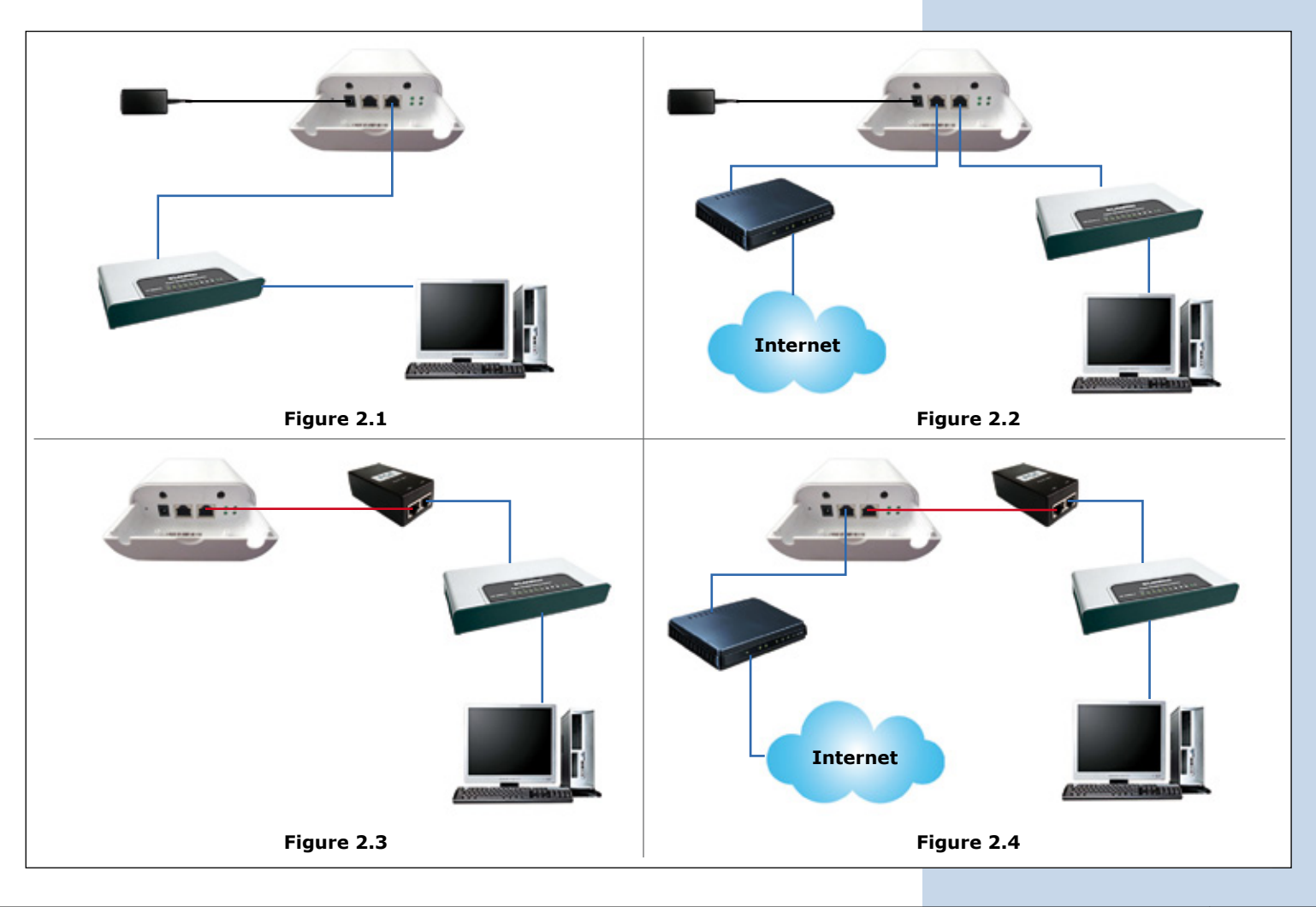

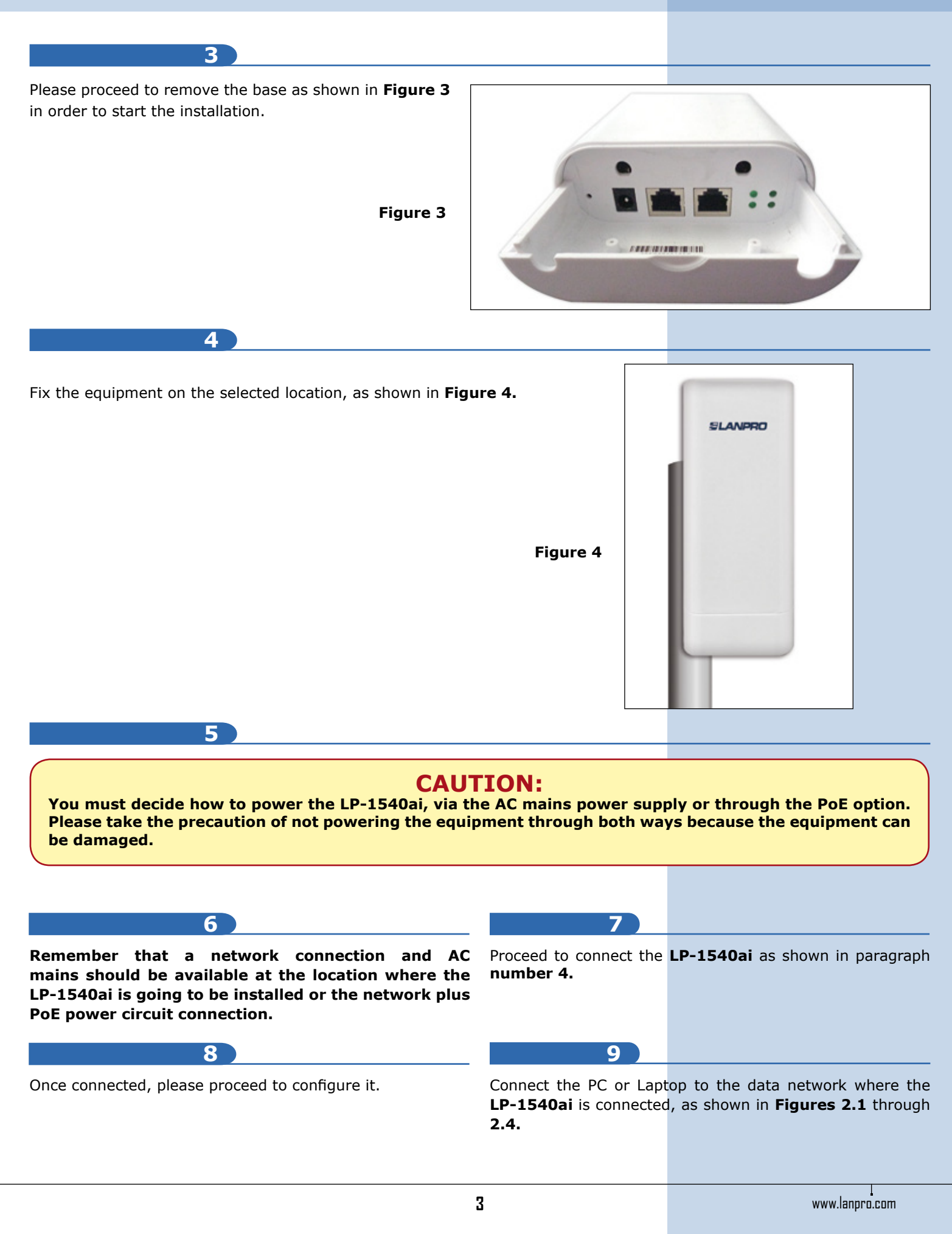

## **10 Please reset the unit, before the following steps:**

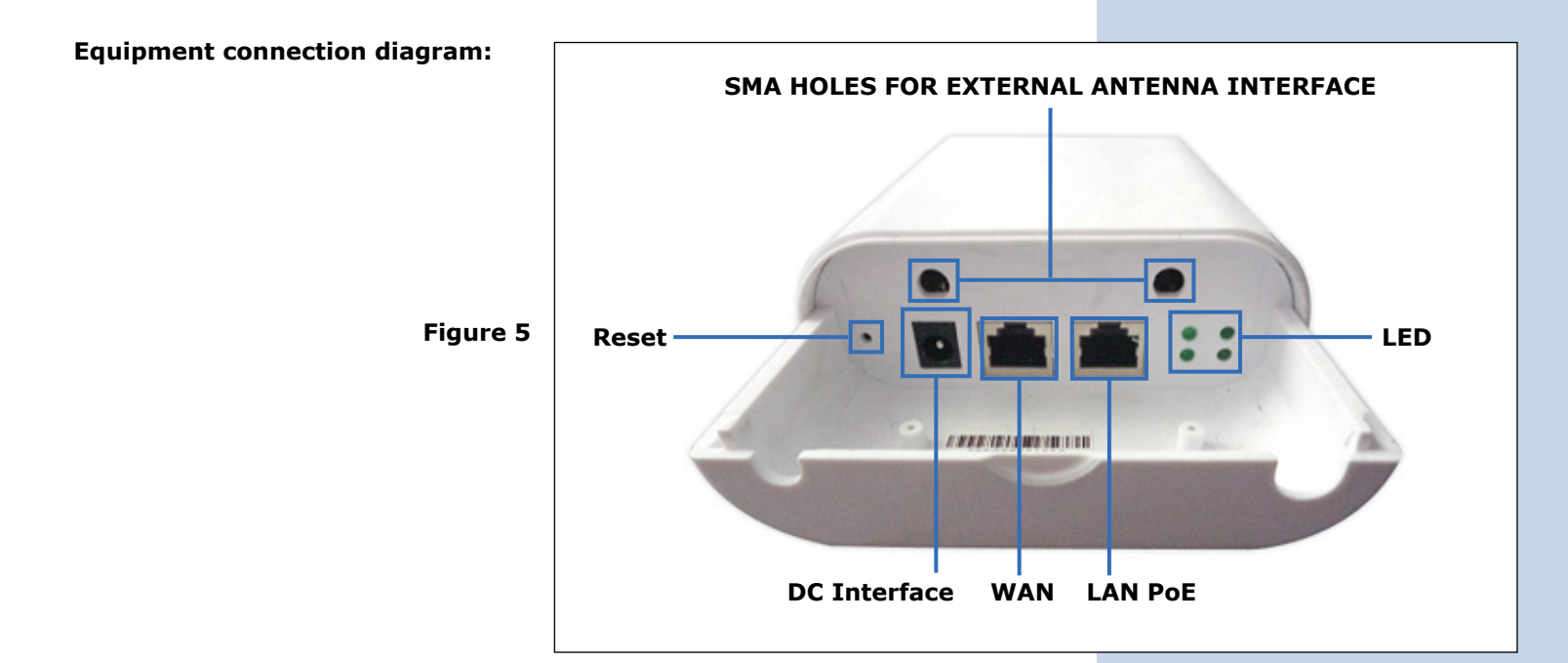

### **Real life scenario.**

Red cable to Ethernet port on the computer and to LAN PORT on the PoE injector, (red cable) and then from the PoE port on the injector to the POE port on the **LP-1540ai** radio. As you see, in the **Figure 6**, no power supply needed to power-up the unit.

## **PoE POWER SUPPLY CONNECTION MODE**

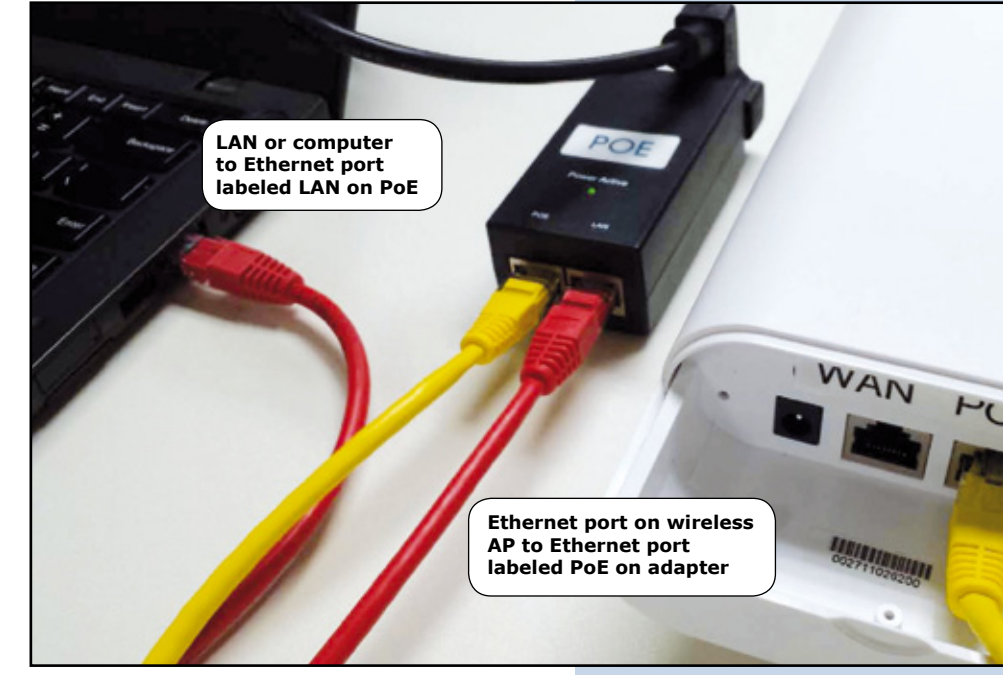

## **Figure 6**

# **CAUTION:**

**Please DO NOT use and external power adapter if you are using de POE injector.**

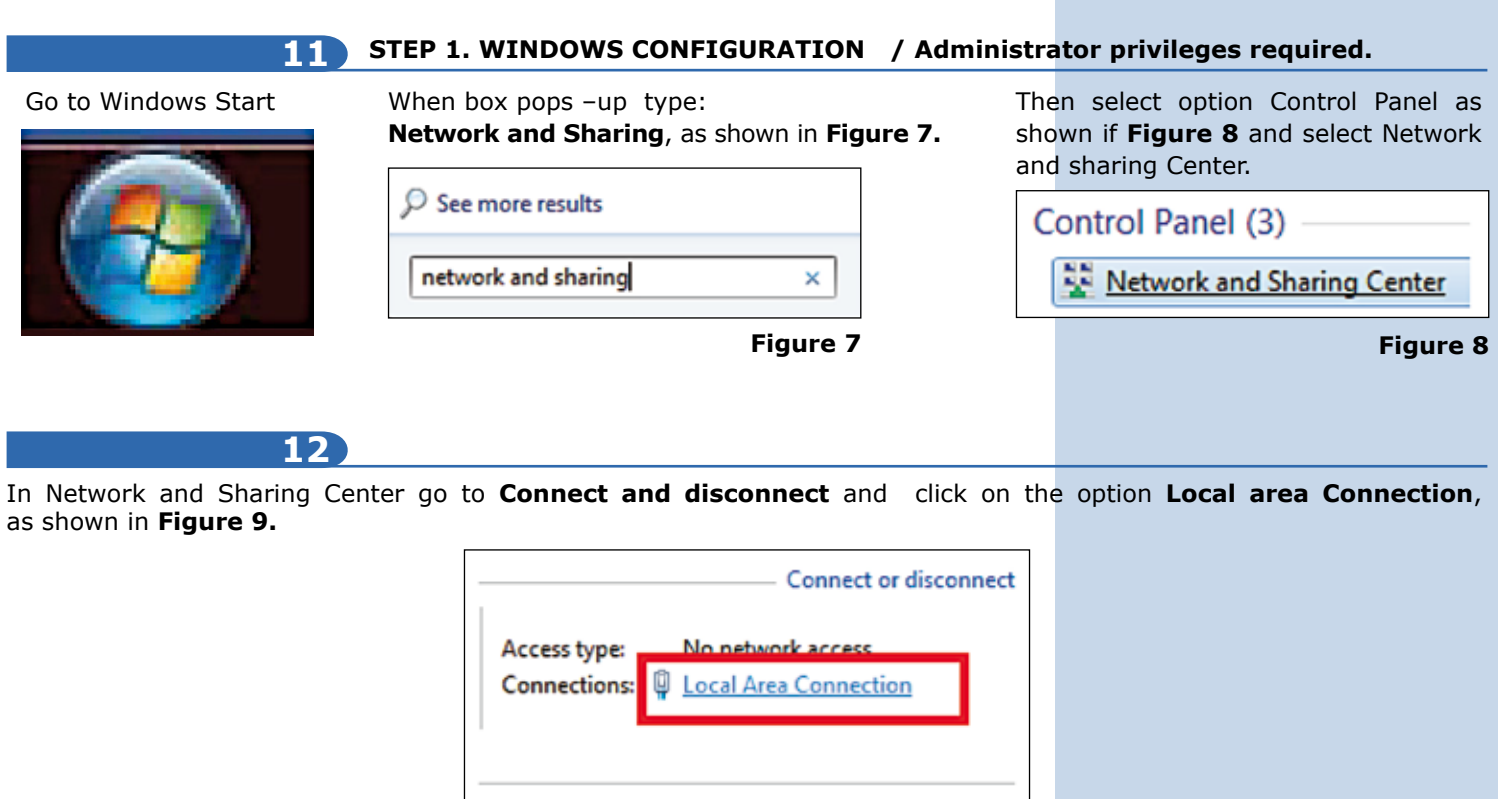

**Figure 9**

## **13**

In the **Local area Connection Status** window select **Properties**, as shown in **Figures 10 and 11.**

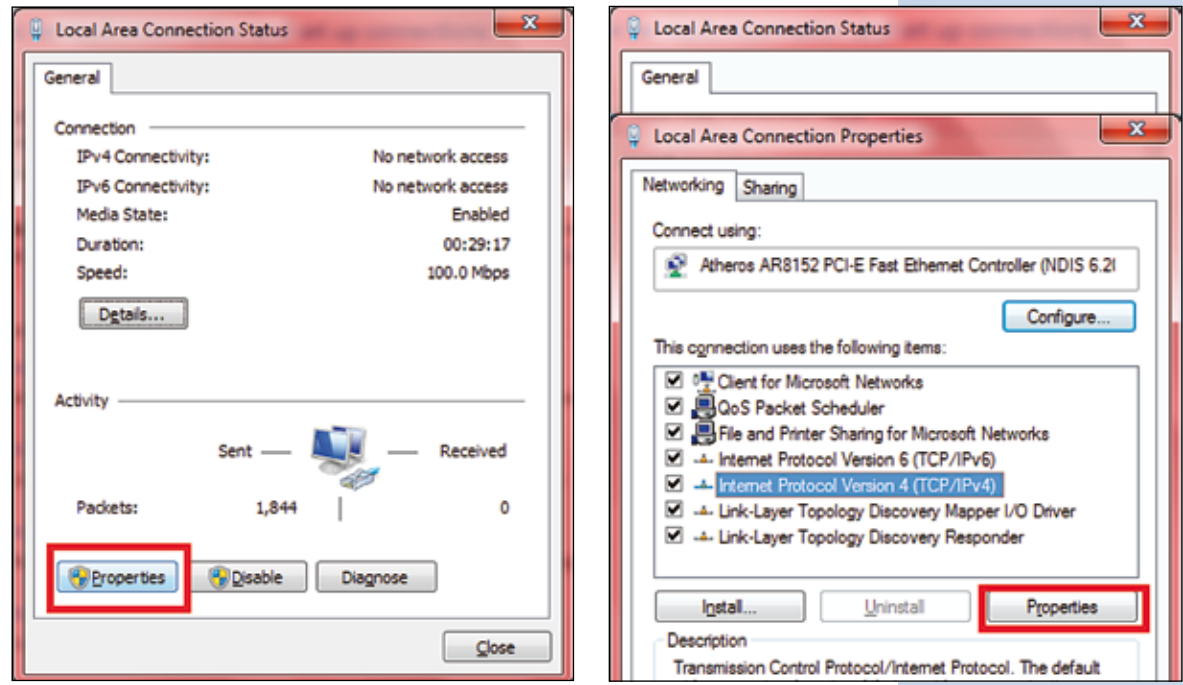

**Figure 10 Figure 11** 

In the Local Area Connection Status window, select the option **Internet Protocol version 4 (TCP/IPv4)** and then **Properties**, please be sure that everything is checked as show in **Figure 12** in which these are the options by default:

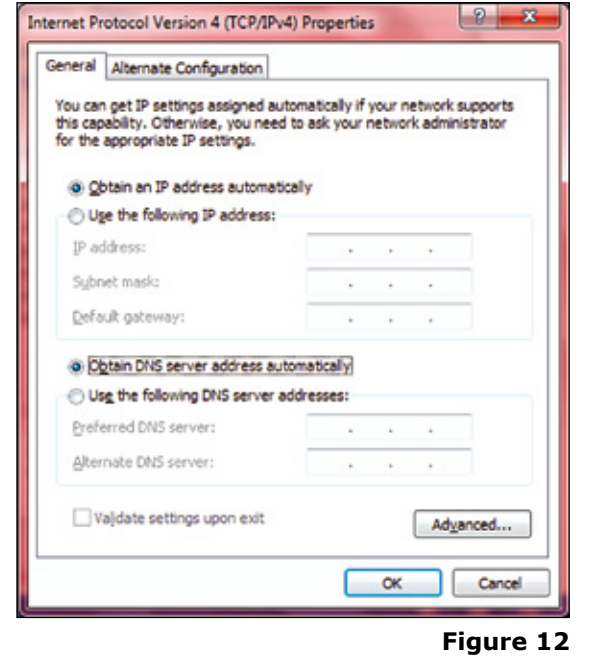

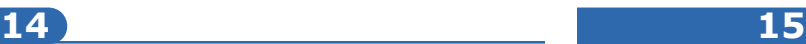

Please select option **Use the following IP address:** and use these parameters shown in **Figure 13** and hit **OK**.

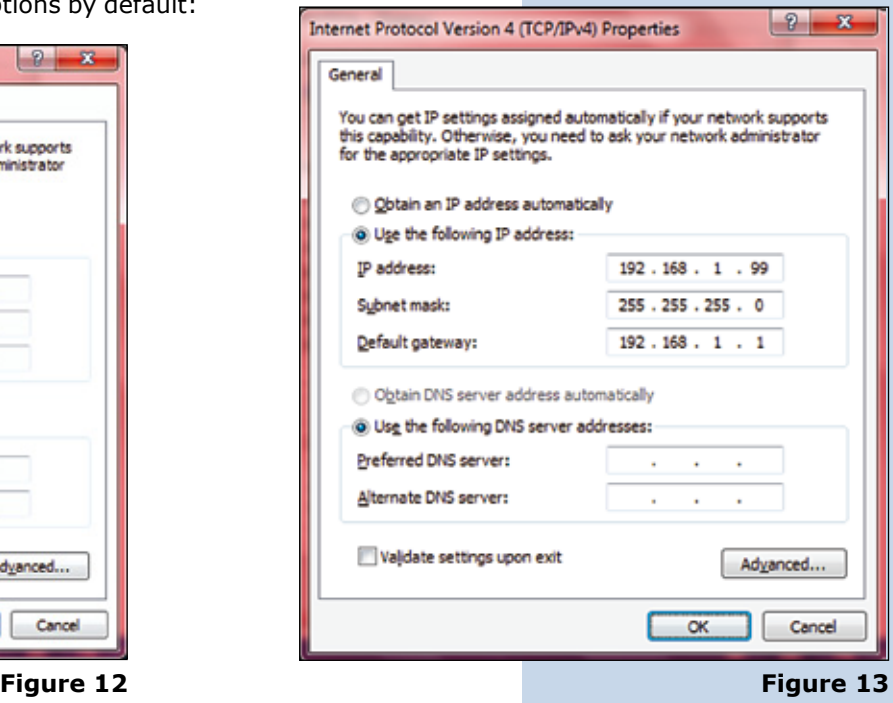

**16**

**17**

You will be able to manage your LANPRO **LP-1540ai** by opening your preferred browser in this address: **http://192.168.1.1**, as shown in **Figure 14**, and using these credentials: **Username: admin, Password: admin and selecting Login.**

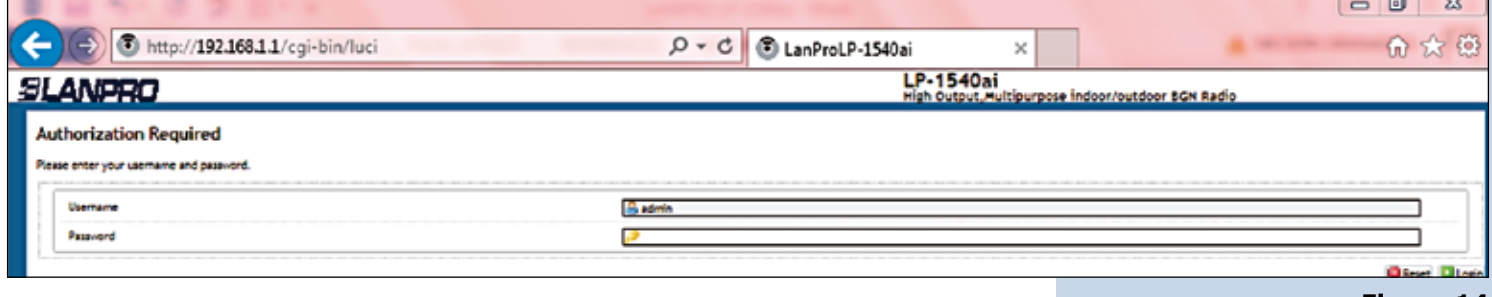

The main LanPro L**P-1540ai** configuration page will pop-up as shown in **Figure 15.**

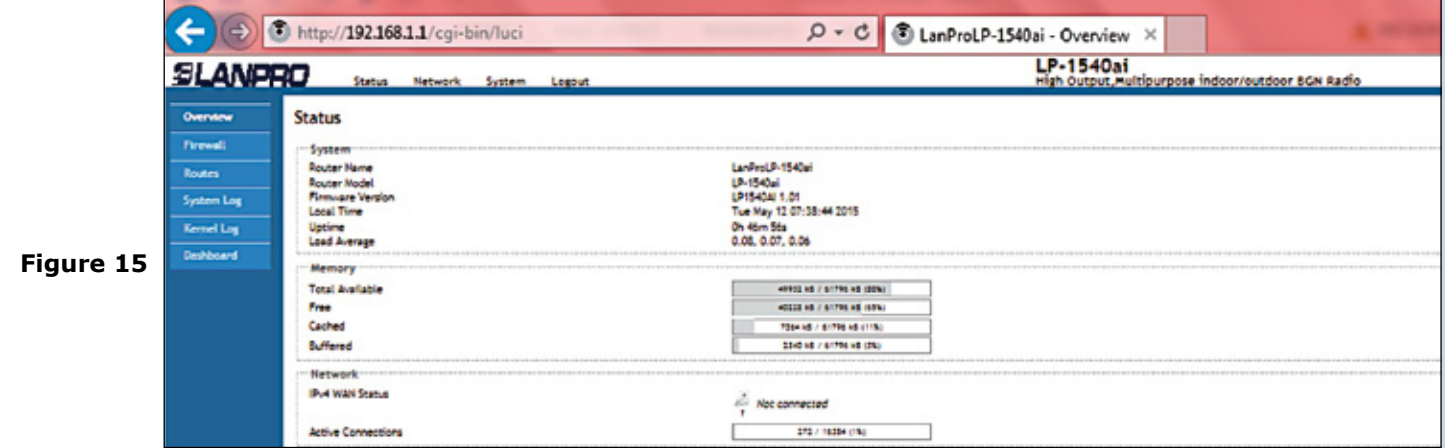

## **18 STEP 2. How to use the LP-1540ai as an Access Point.**

Please follow the next procedure:

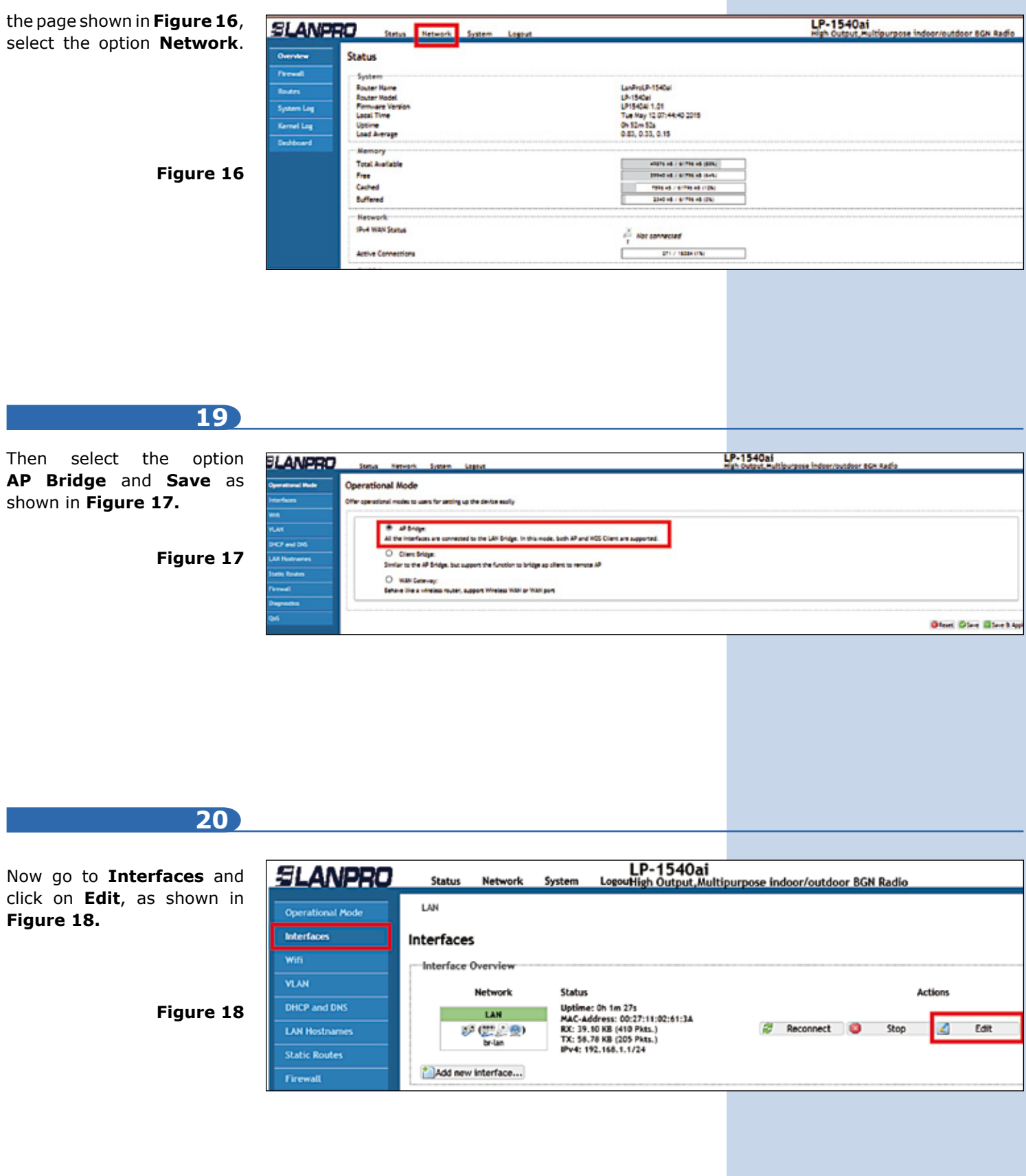

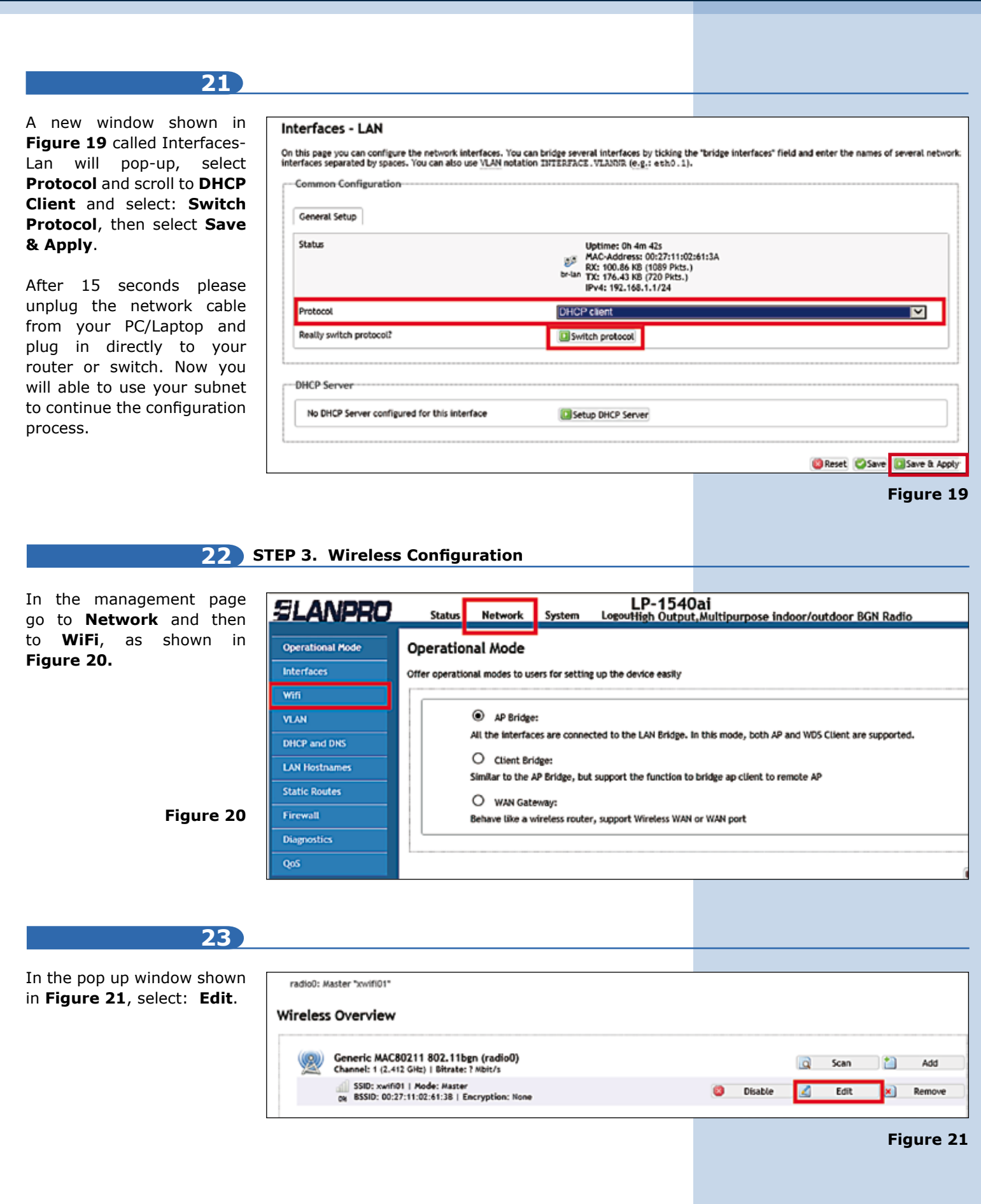

## **24**

Now you can sel **Channel** and **Trans Power** according to your requirements. In windo shown in Figure 22, go  $a$ rename the ESSID, sel an encryption method a create a key if it is require **Note:** KEY created us the template=  $123456789$ then go and **Save &Apply**.

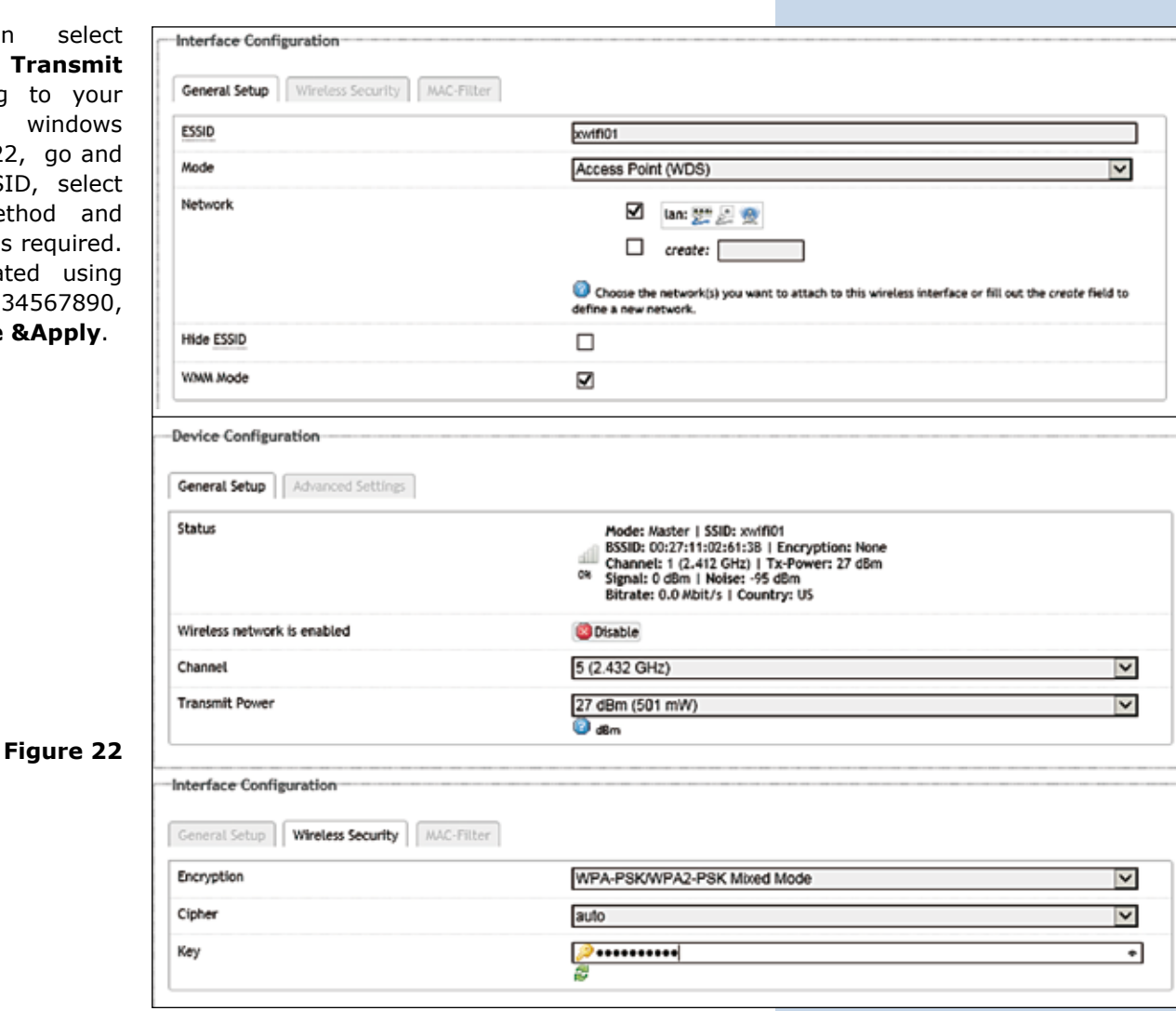

*LanPro is continuously improving its products and reserves the right to change specifications and availability without prior notice.*

Л.